Submission With Internet File Transfer

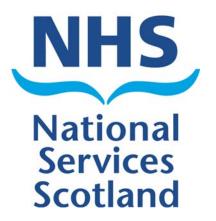

**User Guide - SEAN** 

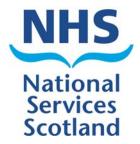

- First-time users, click <u>here</u> for details of initial set-up followed by details of routine export.
- For routine data export instructions, click <u>here</u>.

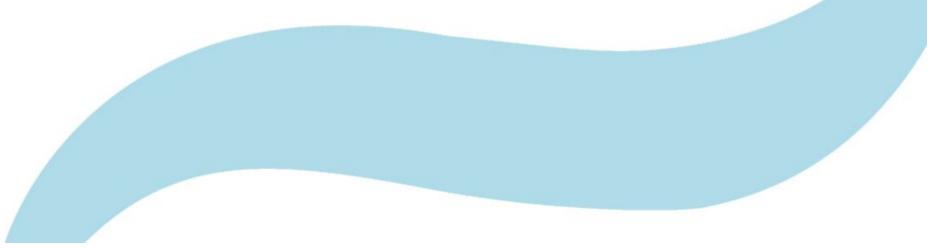

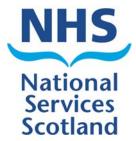

## SWIFT Location:

- Address of the site will be sent in an e-mail when registered
- https://oas.nss.scot.nhs.uk/swift/

### National Services Scotland

# Logging In

- Username and password are sent in 2 separate e-mails
- Password should be changed on first login
- Passwords can be reset by contacting SWIFT Admin (0131-275-6762)

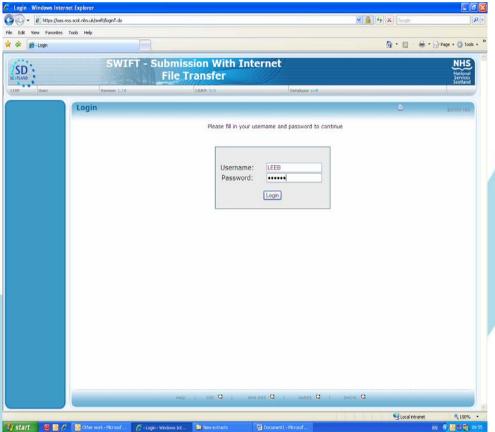

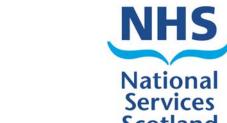

# **Opening Screen**

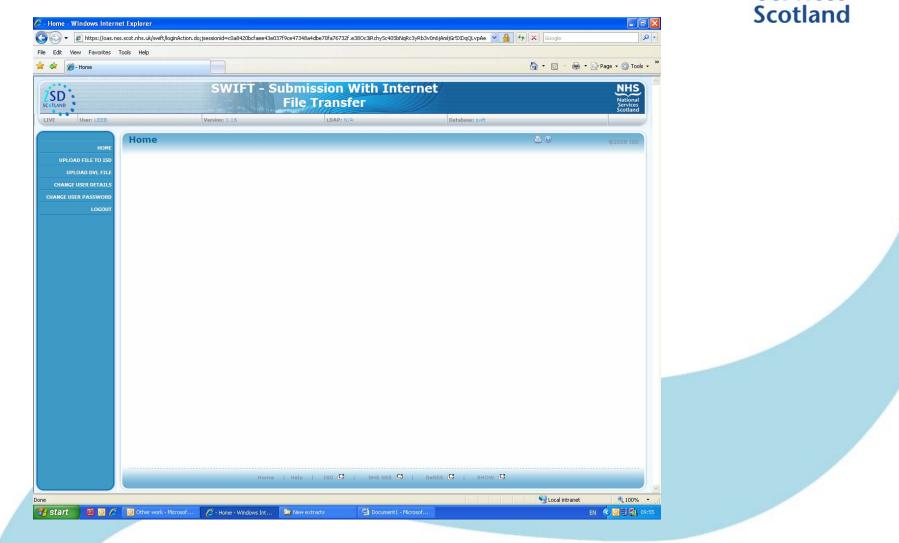

#### NHS Changing Your Password National **Services** Select Change User Password Scotland HOME UPLOAD FILE TO ISD Enter your old password then your new password twice UPLOAD DVL FILE CHANGE USER DETAILS CHANGE USER PASSWORD APPLICATION ADMIN LOGOUT Press 'Submit' Change Password Passwords must be longer than 5 characters and Old Password: New Password: Repeat New: include at least one number Submit Cancel

# **Updating Your Details**

- Select Change User Details from the menu
- Make the required changes then press 'Submit'
- Please ensure your email address is up to date as it is used to notify users of downtime and to reset passwords

| Change U <mark>ser</mark> E | Details                         |   |
|-----------------------------|---------------------------------|---|
|                             |                                 |   |
| User Forename:              | James                           |   |
| User Surname:               | Young                           |   |
| Contact Email<br>Address:   | james.young@isd.csa.scot.nhs.uk | / |
| Contact Tel Number:         | 0131-275-7018                   |   |
|                             | Submit Cancel                   |   |

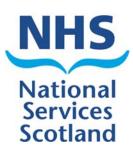

HOME

LOGOUT

UPLOAD FILE TO ISD

CHANGE USER DETAILS

**APPLICATION ADMIN** 

CHANGE USER PASSWORD

UPLOAD DYL FILE

# Submitting a File (1)

- There are two methods, depending on which version of the database is installed.
- <u>Perform the export from</u> the SEAN database.
- If you get a window like this, with 'Export for emailing' in the title bar, read the next slide, then refer to the instructions on 'Browsing for a file'.
- If you get a window like \_\_\_\_\_\_\_ this, with 'Export for SWIFT' in the title bar, read the next slide, then refer to the instructions on 'Pasting in a file location'.

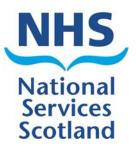

|                                                                  | File                                                                            | name                                                           |                                                                                                    | Size (kb) |  |  |
|------------------------------------------------------------------|---------------------------------------------------------------------------------|----------------------------------------------------------------|----------------------------------------------------------------------------------------------------|-----------|--|--|
| There are 2 possible fil<br>which should have beer<br>exported:  |                                                                                 | 00d03\sean\Datab                                               | ase:\ECT\JVExp.mdb                                                                                                    | 884       |  |  |
| Ofhe<br>rules<br>need<br>Now                                     | rwise send the .m<br>s as to whether yo<br>d to send trial em<br>open a new ema | il addressed to SEAN, o                                        | usts have different<br>ip files, so you may<br>click the attachment                                                                                                |           |  |  |
|                                                                  | on and copy the re<br>line.                                                     | elevant file named abov                                        | ve into the File                                                                                                    |           |  |  |
|                                                                  |                                                                                 | Close                                                          |                                                                                                    |           |  |  |
| ECT Data                                                         | pase                                                                            |                                                                |                                                                                                    |           |  |  |
| EX                                                               | FOR CONSOLIDA                                                                   | MISED LOCAL DATA<br>TION INTO SEAN<br>SE BY ISD<br>Export Data | creating a new .mdb file<br>exporting patient data<br>- excl names and addresses<br>exporting episode data<br>exporting treatment data<br>exporting diagnosis data |           |  |  |
|                                                                  | Cli                                                                             | DSE                                                            | exporting drugs data<br>exporting stimulations data<br>exporting system and PC details                                                                             |           |  |  |
| Export for SWIF                                                  | T                                                                               |                                                                |                                                                                                    |           |  |  |
| SWIFT                                                            | enter the user na                                                               | me and password, and p                                         | re been copied to memory. Ope<br>ut the name below into the File<br>ard, or with the mouse right-clic                                                              | 2         |  |  |
| V:\ECT                                                           | \JVExp.mdb                                                                      |                                                                | Size (kb) 1                                                                                                    | 208       |  |  |
| now click the link below to open up the SWIFT File Upload screen |                                                                                 |                                                                |                                                                                                    |           |  |  |
|                                                                  | https://oas.nss.scot.nhs.uk/swift/                                              |                                                                |                                                                                                    |           |  |  |

Close

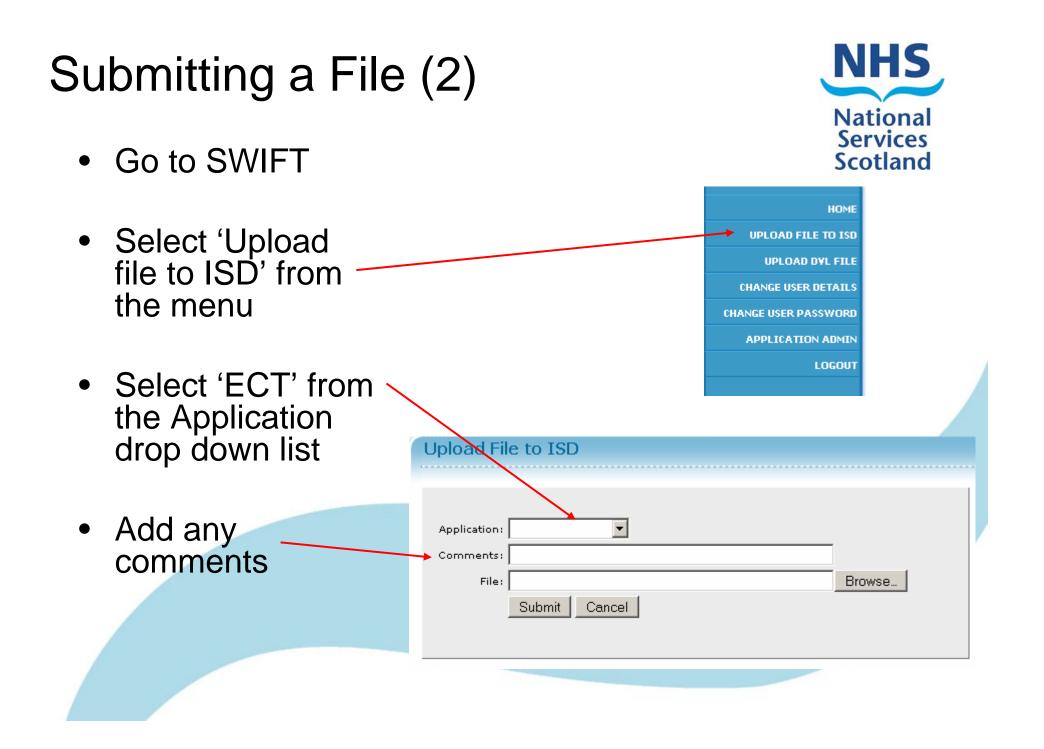

# Browsing for a File...

- Make a note of the export filepath stated by the SEAN database.
- Select 'Browse' in the 'Export Data to ISD' Screen and navigate to the export file location using the dialog box.
- Highlight the export file and click 'Open'.
- The dialog box will close.
- Press 'Submit'.

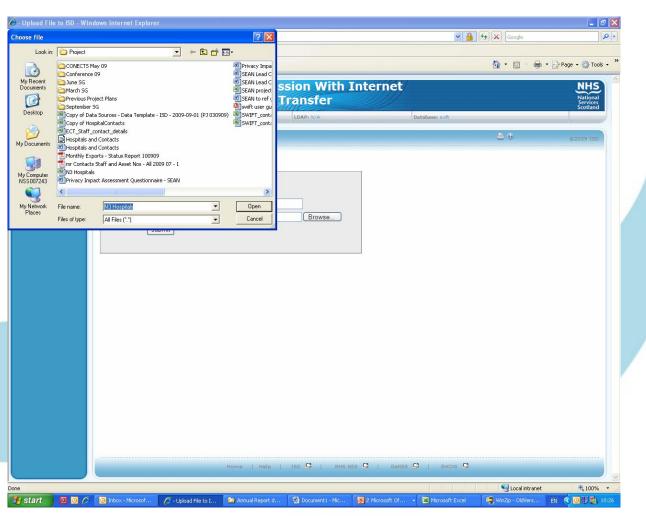

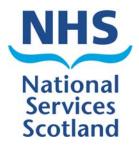

# Pasting in a File Location...

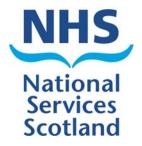

- Left-click in the 'File' field in the 'Export Data to ISD' screen and holding down 'Ctrl' on your keyboard, press 'V'.
- OR
- Right-click within the 'File' field in the 'Export Data to ISD' screen and left-click 'Paste'
- The export filepath should be pasted into 'File'
- Press 'Submit'.

| C - Upload File to ISD - Windows Internet Explorer                                                                 |                             |                             |
|----------------------------------------------------------------------------------------------------|-----------------------------|-----------------------------|
| S S + E https://oas.nss.scot.nhs.uk/swilt/uploadPrepareAction.do                                                   | Google 😽 🖌 Google           | P -                         |
| File Edit View Favorites Tools Help                                                                                |                             |                             |
| 🛠 🕸 😪 🖌 🔊 Windows Live Hotmail 🖉 Risk - Login 🍘 - Upload File to ISD 🛛 🗴                                           | <b>∆</b> • ⊠ - ⊕• D         | Page + () Tools + "         |
| SWIFT - Submission With Internet<br>File Transfer                                                                  |                             | NHS<br>National<br>Scotland |
| LTVE Users LEEB Versions 1.17 LDAPs N/A Databases sw                                                               | ft                          |                             |
| Upload File to ISD application name - 50000                                                                        | ۵ 🗳                         | ©2009 ISD                   |
| HOME                                                                                                    |                             |                             |
| UPLOAD DVL FILE                                                                                                    |                             |                             |
| CHANGE USER DETAILS                                                                                                |                             |                             |
| CHANGE USER PASSWORD Application: ECT                                                                              |                             |                             |
| LOCOUT Comments: ECT test                                                                                          |                             |                             |
| File: (\\Jsdsf00d03)sean(Database)ECT,JVExp.mdb Browse submit                                                      |                             |                             |
| Submit                                                                                                    |                             |                             |
|                                                                                                    |                             |                             |
|                                                                                                    |                             |                             |
|                                                                                                    |                             |                             |
|                                                                                                    |                             |                             |
|                                                                                                    |                             |                             |
|                                                                                                    |                             |                             |
|                                                                                                    |                             |                             |
|                                                                                                    |                             |                             |
|                                                                                                    |                             |                             |
|                                                                                                    |                             |                             |
|                                                                                                    |                             |                             |
|                                                                                                    |                             |                             |
|                                                                                                    |                             |                             |
|                                                                                                    |                             |                             |
|                                                                                                    |                             |                             |
| Home   Help   150 0   1H5155 0   Gel55 0   51                                                                      | How (                       |                             |
|                                                                                                    |                             |                             |
|                                                                                                    | S Local Intranet            | H 100% ·                    |
| 😚 start 🛛 🗑 🧭 🌈 - Usload File to 🔞 Other work - M 🖾 to Microsoft Of 🔸 😭 Protect 🖾 Microsoft Dicel 🚺 z Microsoft Of | ft Of • 📝 ECT Database EN 🖉 | 12:20                       |

# File Submission

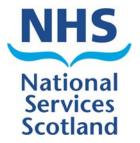

- After pressing 'Submit' once, process of file transfer will start (green bar will fill).
- If successful, 'File Accepted. Thank You' message will appear.
- Click on 'Logout' to exit SWIFT.

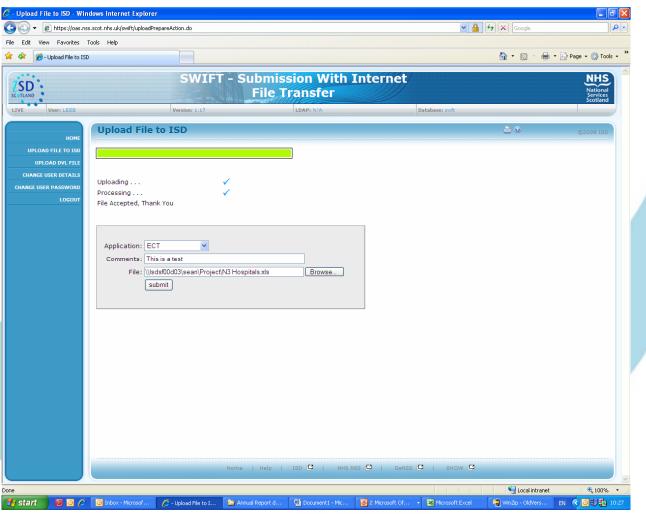

# **Following Submission**

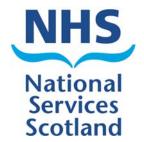

- Check e-mails for a message confirming successful file transfer.
- If after pasting filepath into SWIFT e-mail states that file was 'Zero-Length', the upload was not successful - try again and if problem persists contact ISD & IT dept.
- If there are any problems after receiving the file, a member of the SEAN team will be in touch.